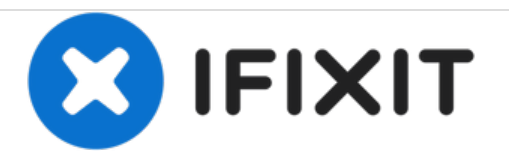

# **How to Reset / Restore Windows Tablet**

How to Reset / Restore Windows Tablet

Written By: ZFix

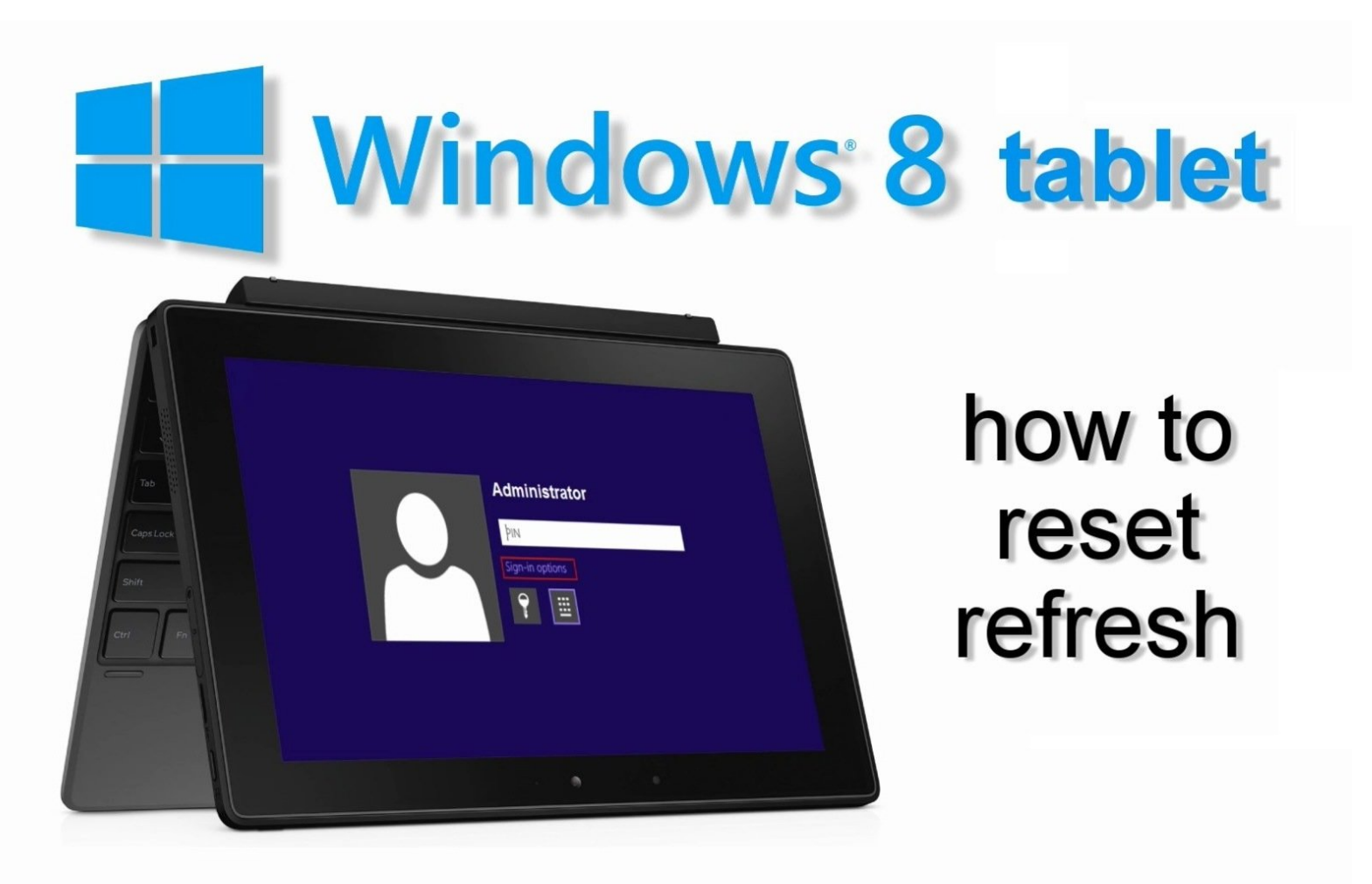

# **INTRODUCTION**

If you have forgotten Password, PIN, if you want to erase or refresh your tablet, you can do reset your tablet from the Troubleshoot menu.

### **Warning! A reset returns Surface to its factory settings!**

[video: https://www.youtube.com/watch?v=9Z85D2DG9MU]

### **Step 1 — How to Reset / Restore Windows Tablet**

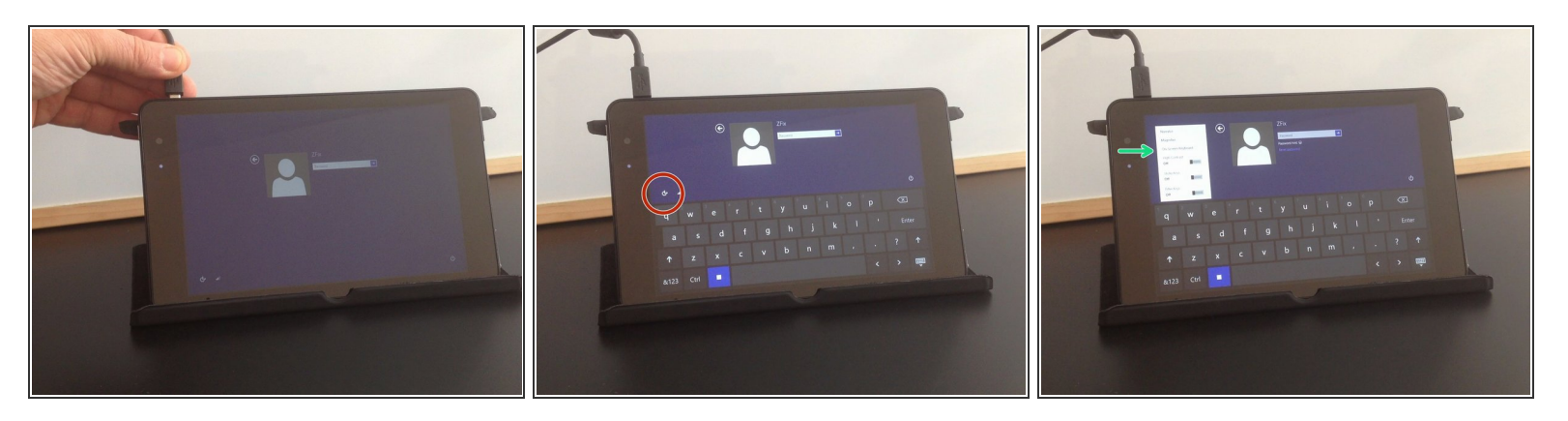

- **Connect the charger.**
- Select "Ease of Access".
- Open "On-Screen Keyboard".

## **Step 2**

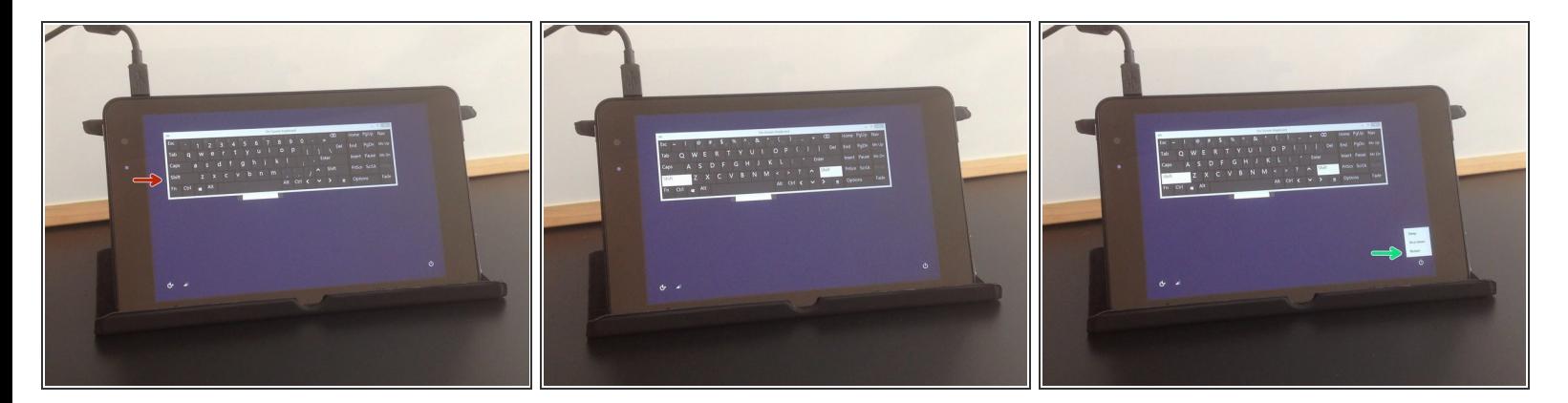

- Tab the Shift key.
- Reset the tablet.
- After the reset the tablet will start in **Troubleshooting** mode.

# **Step 3**

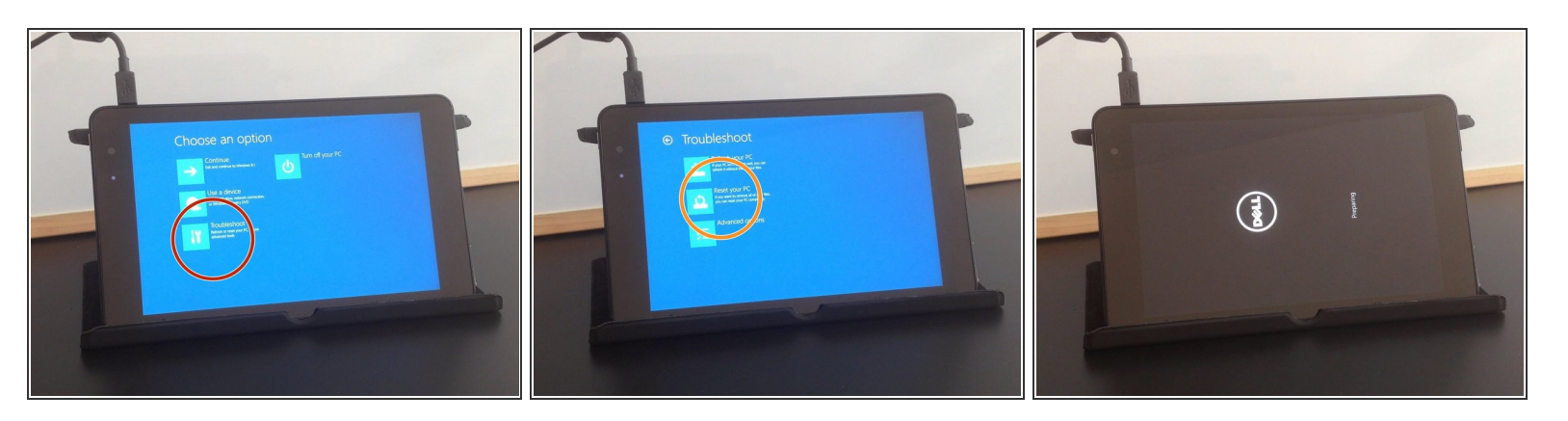

- Select:
	- Troubleshoot
	- Reset your PC

# **Step 4**

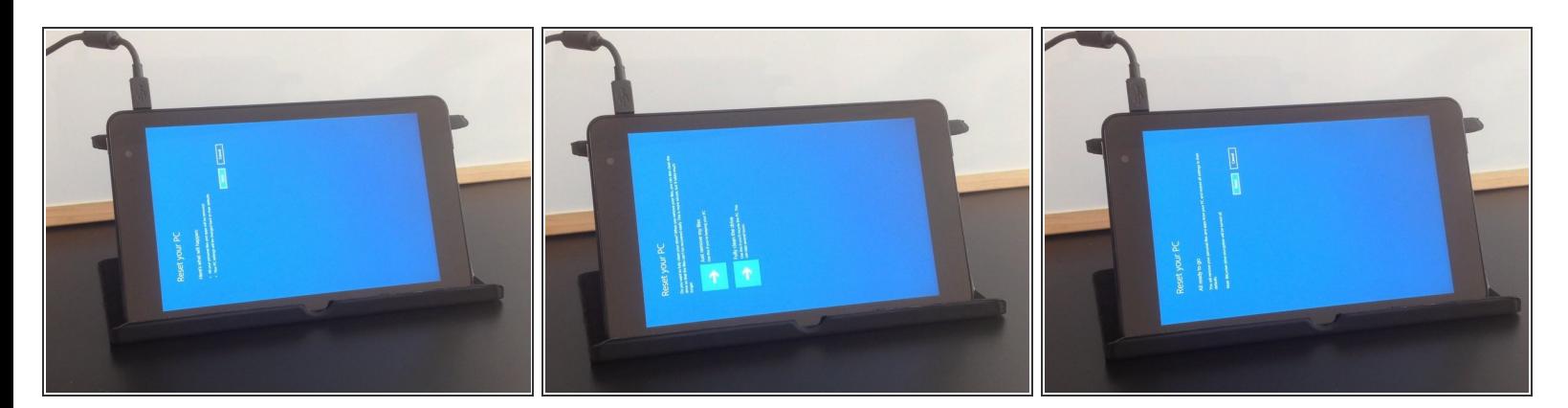

**•** Follow instructions on the screen to reset your tablet.

# **Step 5**

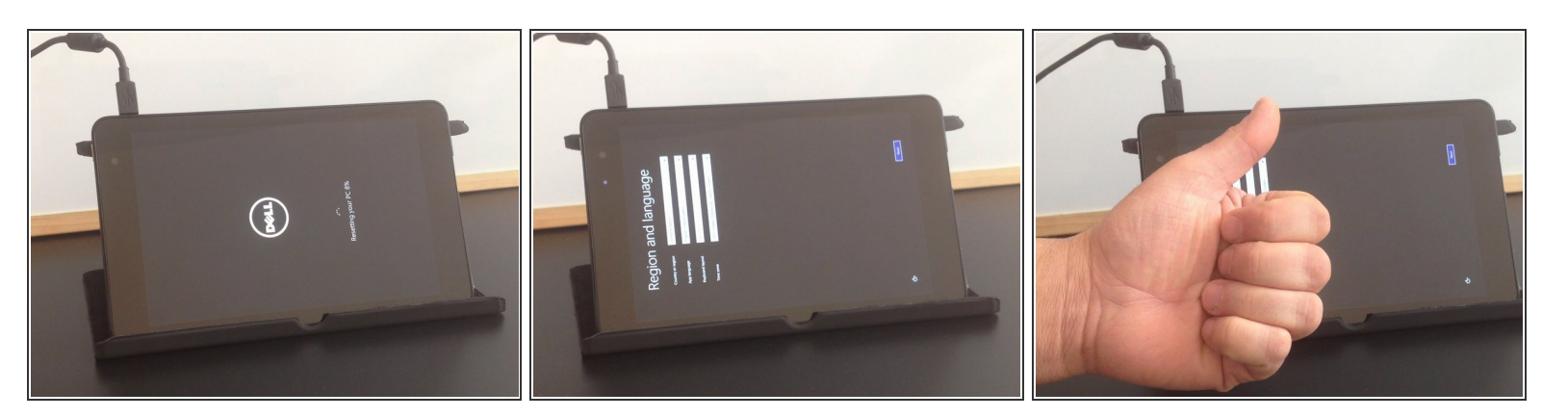

- This will reset and restore your tablet to its factory settings.
- That's all.
- $\bullet$  .
- $\bullet$  .
- $\bullet$  .
- $\bullet$  .
- **Did you do it successfully?**

To reassemble your device, follow these instructions in reverse order.